# INSTRUCTIVO PARA LA CONVOCATORIA ORGANIZACIÓN DE REUNIONES CIENTÍFICAS Y TECNOLÓGICAS 2024

# PRESENTACIÓN:

El titular de la reunión deberá completar sus datos en SIGEVA en el módulo Organización de reuniones.

Tanto el titular como los principales disertantes deberán adjuntar el CV actualizado.

Presentación electrónica: La presentación electrónica se realizará hasta el 11 de julio 2023.

En el caso que ud no se encuentre registrado en la Intranet de CONICET debe ingresar en: https://si.conicet.gov.ar/auth/newreg.jsp y cargar los datos solicitados.

En el caso que ud. se encuentre registrado en la Intranet de CONICET y no tiene asociado el rol Usuario Presentación/Solicitud debe ingresar en: https://si.conicet.gov.ar/auth/indexeva.jsp ingresar su usuario, contraseña y presionar el botón asignar

# INFORMES Y CONSULTAS SOBRE ESTA PRESENTACIÓN

- En caso de necesitar aclaraciones sobre plazos de presentación, condiciones y contenidos de la Organización, remitir mail a subsidio@conicet.gov.ar.
- En caso de necesitar aclaraciones sobre el funcionamiento informático de SIGEVA, remitir mail a sigeva@conicet.gov.ar,
- En caso de necesitar aclaraciones sobre la registración e identificación en la Intranet, remitir mail a intranet@conicet.gov.ar

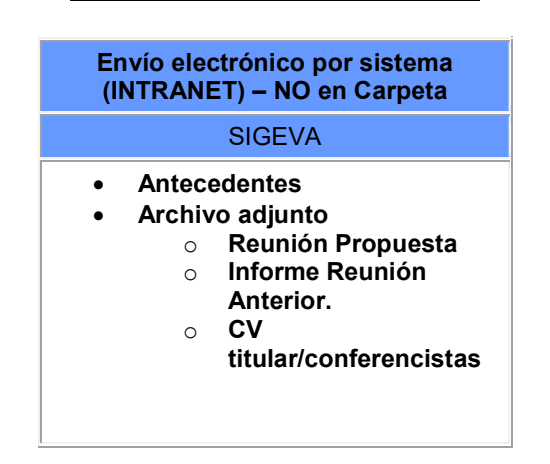

# SÍNTESIS DE LA PRESENTACIÓN

## ¿Cómo postularse a la convocatoria?

Al entrar con el rol usuario presentación/solicitud de SIGEVA le aparecerá la pantalla que se muestra a continuación:

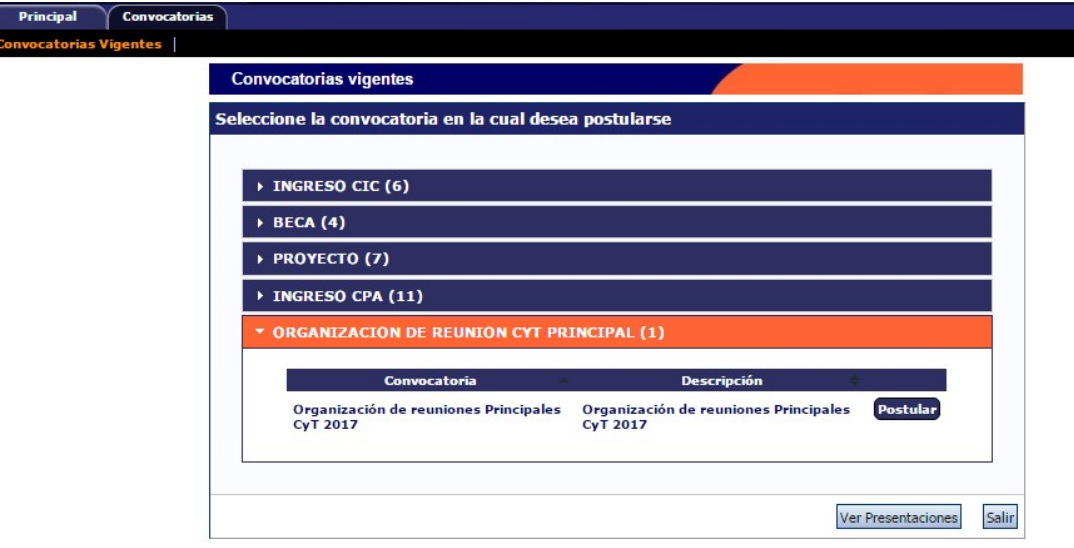

Otra forma de postularse a la convocatoria es mediante la solapa "Convocatorias" del rol usuario presentación/solicitud de SIGEVA:

## PANTALLA PRINCIPAL

Ingresando el nombre de usuario y la contraseña, el sistema le mostrará una ventana a través de la cual podrá comenzar a operar como USUARIO PRESENTACIÓN/SOLICITUD.

El titular (que es quien abre el trámite) deberá cargar los datos correspondientes a la reunión propuesta

En la pantalla principal se le indica la fecha límite de la presentación, el estado de la misma y las pantallas disponibles para completar. El estado de las mismas se irá modificando en la medida que ingrese la información. Estas pantallas se pueden completar en cualquier orden y en una o varias sesiones de trabajo en INTRANET. En la parte superior de la pantalla principal ubicará las solapas: "Principal, Carátula, Antecedentes, Convocatorias" que le permitirán navegar por el sistema.

Si tiene dudas sobre:

Navegación: haga click en "Instructivo Navegación" de la pantalla principal.

Presentación y contenido de la Reunión: haga click en "Instructivo Presentación" de la pantalla principal.

El área central contiene el botón que le permite realizar la presentación en forma electrónica, e imprimir los formularios válidos que deberá presentar. Recuerde que una vez enviados "electrónicamente" los documentos, sólo podrán ser visualizados y no podrá modificarlos.

El sistema permite visualizar e imprimir la carátula y el formulario con los datos registrados durante su preparación y obtener las impresiones preliminares o borradores que considere necesarios que estarán rotulados con el título: "no válido para presentar".

En el área inferior de la pantalla principal podrá visualizar y monitorear el estado de avance del trámite, una vez que haya enviado tanto la versión electrónica. La Reunión se considerará presentada cuando figure en SIGEVA como en estado RECEPCIONADO.

Se recomienda para la visualización e impresión desde el sistema, disponer del Acrobat Reader en su PC.

#### DATOS DE LA REUNIÓN PROPUESTA

Esta pantalla permite el ingreso de las características de la reunión: Denominación de la Reunión, Descripción de la Reunión, lugar y fecha de realización, características de la reunión propuesta, características de la sociedad y mecanismos de difusión de resultados.

# DATOS DEL TITULAR

Se deberán cargar todos los datos del formulario en forma obligatoria con fechas, números, y texto según corresponda.

En el caso que el titular sea CONICET se completarán los datos con los cargados en la base de SIGEVA.

En el caso que no sea CONICET se cargarán los datos que haya en la base y se deberá permitir la carga del resto de los datos. Los datos adicionales son obligatorios de cargar solo si el titular es NO CONICET.

Si el titular es CONICET, debe ser de la categoría no menor a Investigador INDEPENDIENTE

# PANTALLA RECUSACIÓN

Permite el ingreso del apellido, nombre y observaciones relevantes de las personas que usted considera que no deban intervenir en la evaluación de la reunión.

## RECURSOS FINANCIEROS

Esta pantalla permite ingresar el presupuesto. Justifique o fundamente los gastos presupuestados según se detalla mas abajo.

# Los Gastos Corrientes (funcionamiento) incluyen:

- Bienes de consumo: se pueden incluir en este rubro artículos de oficina, insumos de computación, carpetas, lapiceras entre otros
- Viajes y Viáticos: Los viajes y viáticos destinados a los invitados, becarios, etc.
- Difusión y/o protección de resultados: Gastos para publicación de memorias, actas, libros de la reunión
- Servicios de terceros no personales: traducciones, alquiler de audio, salones, fotografías

Dentro de los recursos financieros para la Organización de Reuniones NO podrán incluirse Gastos de Capital.

No se podrá incluir gastos de servicio de catering, coffee break, y servicios de terceros personales (secretaria).

# Archivos adjuntos

Para elaborar el archivo conteniendo el informe sobre el Reunión Propuesta utilice el procesador de textos que usa habitualmente.

Este archivo deberá adjuntarse preferentemente en formato .pdf aunque se aceptará en formato .doc o .rtf.

Para el Informe la Reunión anterior, se debe basar en el de gastos de instructivo para la elaboración de propuestas que se publican junto a este llamado a concurso, se aceptará formato DOC o PDF.

Se deberá adjuntar el CV del Titular de la Reunión y principales conferencistas.

# SOBRE LA PRESENTACION

# Presentación Electrónica

El sistema permite visualizar e imprimir durante la preparación versiones preliminares o borradores que estarán rotulados con el título: "NO VÁLIDO PARA PRESENTAR". Para esta visualización e impresión el sistema invoca al Acrobat Reader que debería estar disponible en su PC.

Después de verificados los datos registrados y dentro del plazo establecido a tal efecto, envíe el informe completo utilizando el botón "Enviar Presentación" ubicado en la pantalla principal.

Una vez enviado "electrónicamente", el Proyecto no podrá modificarse. RECUERDE: NO SE DEBE ENVIAR PRESENTACIÓN IMPRESA